# **MicroSoft-Windows**

### Практическая работа №2: Концепции и инструменты ОС Microsoft Windows.

Цель: изучить основные термины, концепции и ключевые механизмы ОС; получить представление о полезных инструментах, позволяющих изучать внутренние структуры данных Windows.

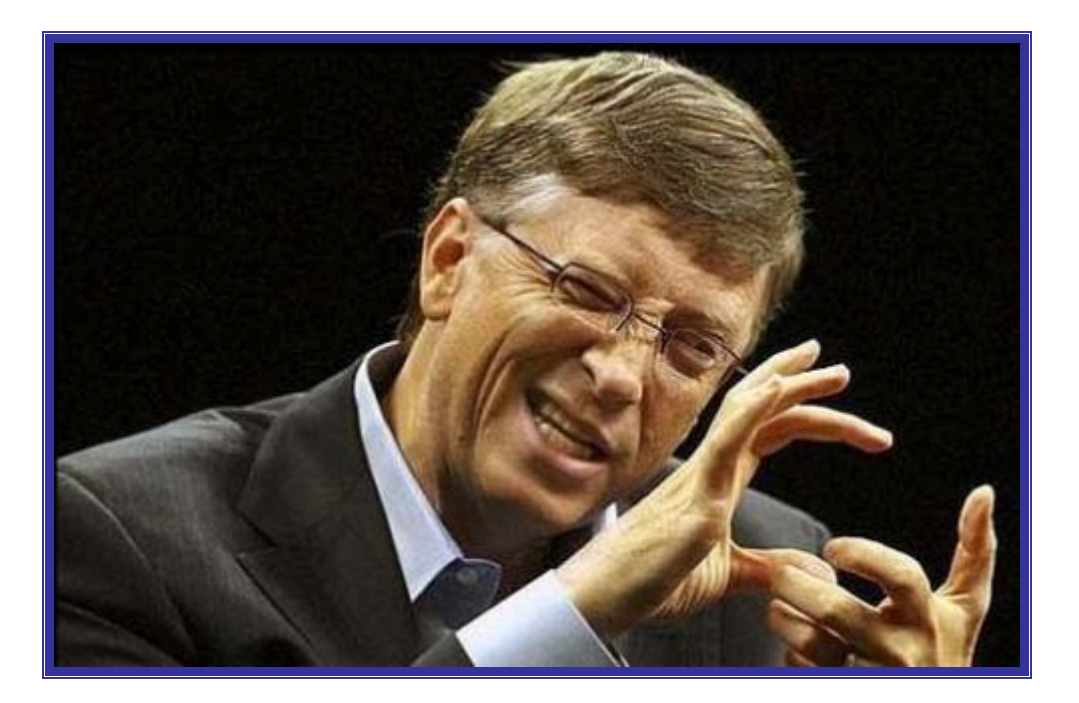

## **BOT KAK-TO TAK BCE ЭТО И PAБOTAET**

Windows Support Tools включают около 40 утилит, полезных в администрировании систем на базе **Windows** и устранении неполадок в них.

Вы можете установить **Support Tools**, запустив Setup.exe из папки \Support\ Tools в дистрибутиве любого издания Windows.

#### ЭКСПЕРИМЕНТ: просмотр дерева процессов, 7

Большинство утилит не отображает такой уникальный атрибут, как идентификатор родительского процесса. Значение этого атрибута можно получить программно или с помощью оснастки **Performance**, запросив значение счетчика Creating Process ID (Код создавшего процесса). Дерево процессов показывается утилитой tlist.exe (из Windows Debugging Tools), если вы указываете ключ /t. Также можно использовать команду tasklist /v. Вот образец вывода этой команды:

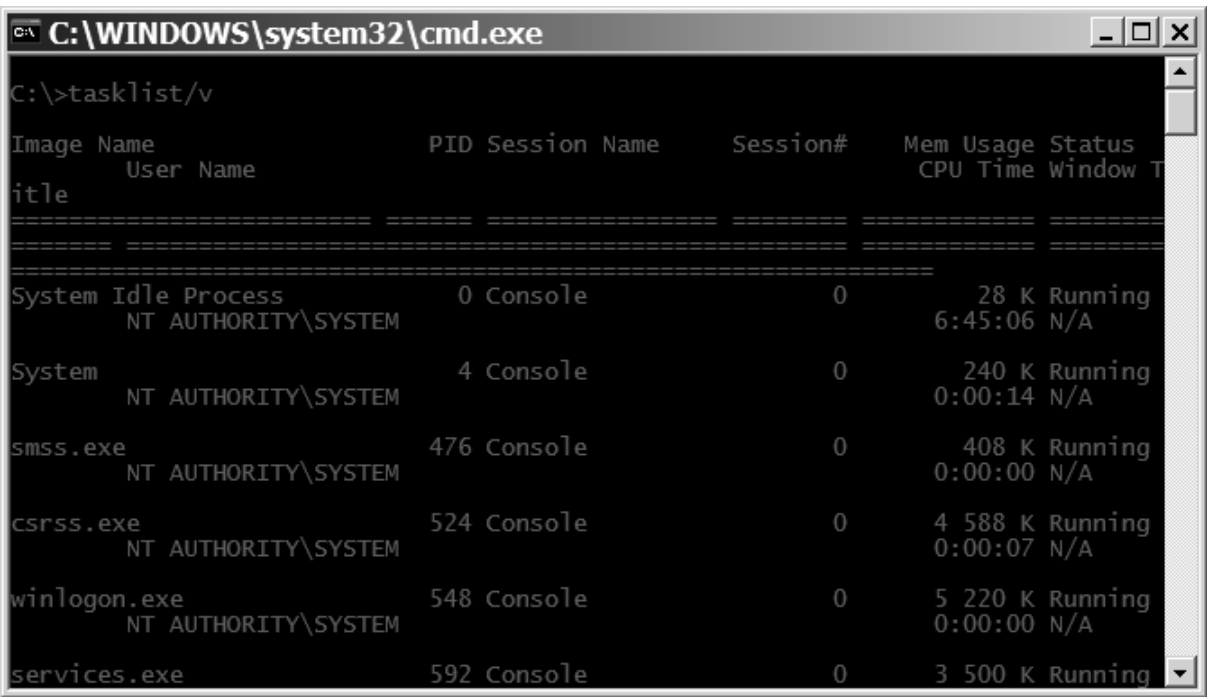

#### ЭКСПЕРИМЕНТ: просмотр информации о процессах через диспетчер задач, 9

Диспетчер задач отображает список выполняемых в системе процессов. Его можно запустить тремя способами:

1) нажав клавиши Ctrl+Shift+Esc;

2) щелкнув панель задач правой кнопкой мыши и выбрав команду Task Manager (Диспетчер задач);

3) нажав клавиши Ctrl+Alt+Del.

После запуска диспетчера задач откройте вкладку **Processes (Процессы)**. Заметьте, что процессы идентифицируются по имени образа, экземплярами которого они являются. В отличие от некоторых объектов процессам нельзя присваивать глобальные имена. Для просмотра более подробных сведений выберите из меню View команду **Select Columns (Выбрать столбцы)** и укажите, какая  $(B**и**$ дополнительная информация вас интересует.

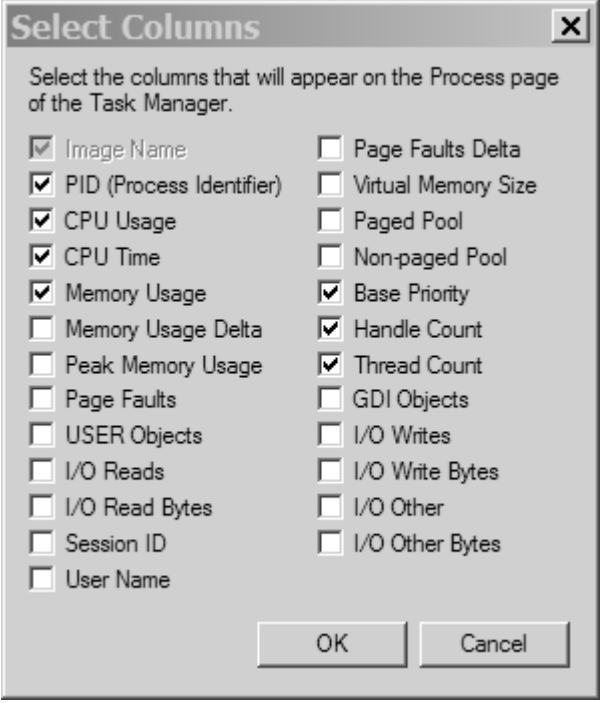

Если вкладка **Processes** окна диспетчера задач со всей очевидностью показывает список процессов, то содержимое вкладки **Applications (Приложения)** нуждается в пояснениях. На ней отображается список видимых окон верхнего уровня всех объектов «**рабочий стол**» интерактивною объекта **WindowStation** (по умолчанию существуют два объекта «рабочий стол», но вы можете создать дополнительные рабочие столы через Windows-функцию **CreateDesktop**). Колонка **Status (Состояние**) даст представление о том, находится ли поток - владелец окна в состоянии ожидания Windows-сообщения. «Running» (Выполняется) означает, что поток ожидает ввода в окно, а «**Not Responding**» (Не отвечает) – что не ожидает (т.е. занят либо ждет завершения операции ввода-вывода или освобождения какого-либо синхронизирующего объекта).

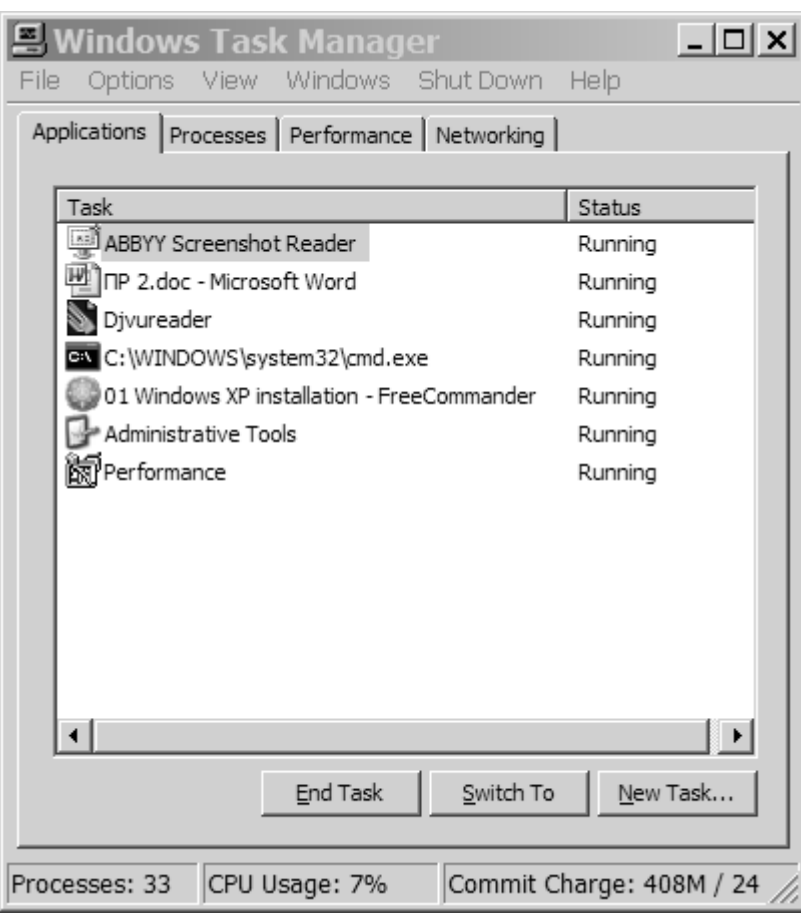

Вкладка **Applications** позволяет идентифицировать процесс, которому принадлежит поток, владеющий каким-либо окном задачи. Для этого щелкните правой кнопкой мыши имя задачи и выберите команду **Go To Process (Перейти к** процессам).

#### ЭКСПЕРИМЕНТ: просмотр детальных сведений о процессах с помощью **Process Explorer, 11**

Скачайте Process Explorer с сайта www.sysinternals.com и запустите программу. При первом запуске вы увидите сообщение о том, что на данный момент символы не сконфигурированы. Когда они корректно сконфигурированы **Process Explorer** может обращаться к символьной информации для отображения символьного имени стартовой функции потока и функций в его стеке вызовов (для этого нужно дважды щелкнуть процесс и выбрать вкладку Threads). Эта информация полезна для идентификации того, что именно делают потоки внутри процесса. Для доступа к символам вы должны установить Debugging Tools. Потом щелкнуть Options, выбрать **Configure Symbols и набрать подходящий путь Symbols.** 

При запуске **Process Explorer** по умолчанию выводит список процессов в верхней половине окна, а список открытых описателей для выбранного на данный момент процесса в нижней половине. Если вы задержите курсор мыши над именем процесса, программа также показывает описание образа, название компании и полный путь.

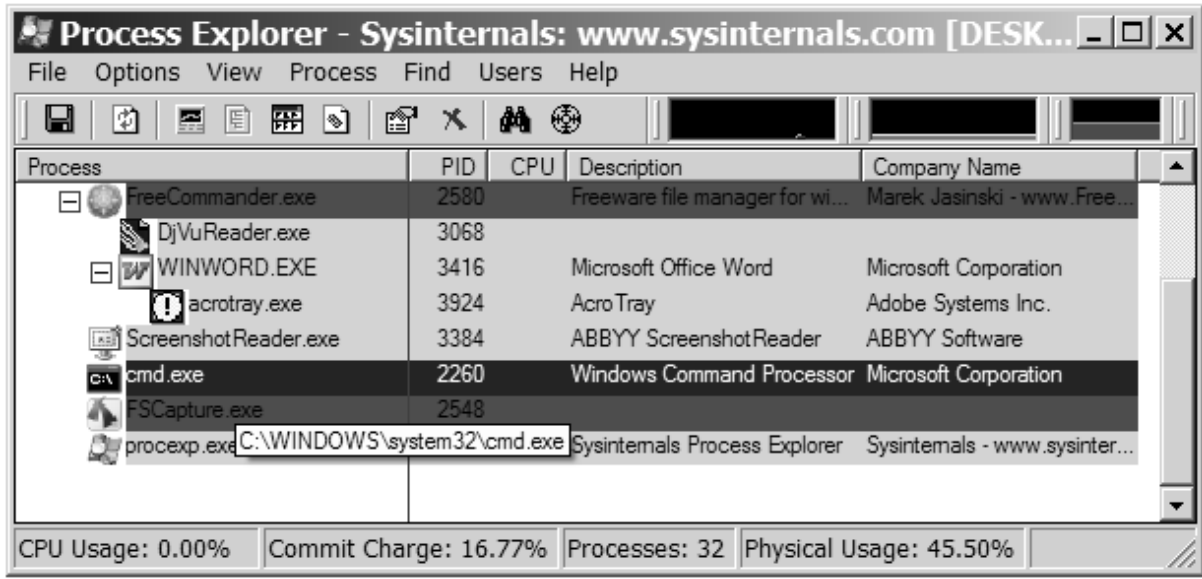

Вот как использовать базовые возможности **Process Explorer:** 

- 1. Отключите нижнюю секцию, сбросив View, Show Lower Pane. (Нижняя секция может отображать открытые описатели или проецируемые DLL и файлы).
- 2. Обратите внимание на то, что процессы, являющиеся хостами сервисов, по умолчанию выделяются розовым цветом. Ваши собственные процессы выделяются синим. (Эти цвета можно настроить).
- 3. Задержите курсор мыши над именем образа и обратите внимание на то, что в подсказке отображается полный путь.
- 4. Щелкните View, Select Columns и добавьте путь образа.
- 5. Отсортируйте по колонке процессов и вы увидите, что представление в виде дерева исчезло. (Вы можете либо вывести представление в виде дерева, либо сортировать по любой из отображаемых колонок.) Снова щелкните для сортировки по алфавиту в обратном порядке (от Z к A). После этого очередной щелчок вернет представление в виде дерева.
- 6. Сбросьте View, Show Processes From All Users для отображения только ваших процессов.
- 7. Перейдите в Options, Difference Highlight Duration и смените значение на 5 секунд. Потом запустите новый процесс и обратите внимание на то,

что этот процесс выделяется зеленым в течение 5 секунд. Закройте новый процесс и заметьте, что этот процесс выделяется красным в течение 5 секунд, прежде чем исчезнуть из древовидного списка. Эта функция может понадобится для обнаружения создаваемых и завершаемых процессов в системе.

8. Наконец, дважды щелкните какой-нибудь процесс и изучите вкладки, доступные в окне свойств процесса. Эти вкладки понадобятся в дальнейших экспериментах.

#### ЭКСПЕРИМЕНТ: наблюдение за активностью потоков с помощью **OuickSlice, 20**

**QuickSlice** позволяет в динамике наблюдать за соотношением времени, проведенного каждым процессом и режиме ядра и в пользовательском режиме. На диаграмме красная часть столбца отражает количество процессорного времени в режиме ядра, а синяя в пользовательском режиме. Сумма всех показателей, отображаемых столбцами в окне должна соответствовать 100 % процессорного времени. Запустите QiuckSlice. Например, попробуйте запустить, такое интенсивно использующее графику приложение, как **Paint**. Откройте программу расположив его окно рядом с окном Paint, и нарисуйте в Paint несколько кривых. В это время вы сможете наблюдать за выполнением Mspaint.exe в окне **QuickSlice** как показано ниже.

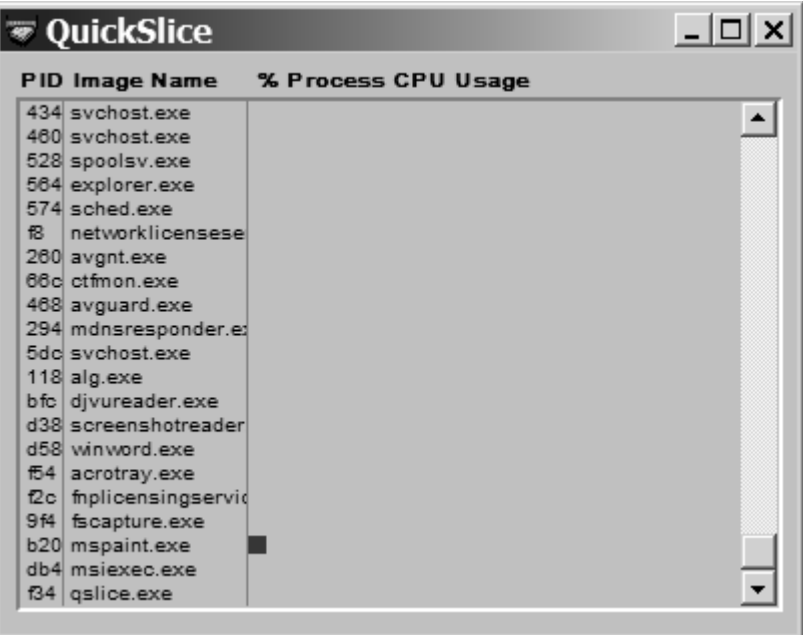

Чтобы получить дополнительную информацию о потоках процесса, дважды щелкните имя нужного процесса или соответствующий цветной столбик на диаграмме. Вы увидите список потоков этот процесса и относительное процессорное время, используемое каждым потоком (в рамках процесса, а не всей системы).

#### ЭКСПЕРИМЕНТ: режим ядра и пользовательский режим, 21

С помощью оснастки **Performance** вы можете выяснить, сколько времени ваша система работает в режиме ядра и в пользовательском режиме.

Запустите оснастку **Performance (Производительность)**, открыв меню Start (Пуск) и последовательно выбран команды Programs (Программы), Administrative Tools (Администрирование), Performance (Производительность).

Щелкните на панели инструментов кнопку Add (Добавить).

Выберите в списке объект **Processor (Процессор)**, щелкните счетчик % Privileged Time (% работы в привилегированном режиме) и, удерживай клавишу Ctrl в нажатом состоянии, щелкните счетчик % User Time (% работы в пользовательском режиме).

Щелкните кнопку Add (Добавить), а затем Close (Закрыть).

Быстро подвигайте мышью. При этом вы должны заметить всплеск на линии % **Privileged Time**, который отражает время, затраченное на обслуживание прерываний от мыши, и время, понадобившееся подсистеме поддержки окон на отрисовку графики (эта подсистема работает преимущественно как драйвер устройства в режиме ядра).

**is Performance**  $\Box$   $\times$ Action View <u> - I리 지</u> bП File Favorites Window Help 白田段田 Console Root ΓI —श्रौ Svstem Monitor 100 由 & Performance Logs and Ale 80 60 40 20  $\theta$  $Last<sub>l</sub>$ 1,563 Average 0,959 Minimum 0,000 Maximum 23,529 Duration 1:40 Color | Scale | Counter Instance | Parent | Object | Com Proce... \\DE 1,000 % Processor Time Total 1,000 % User Time Total Proce... \\DE{  $\blacktriangleleft$ 

Закончив, щелкните на панели инструментов кнопку New Counter Set (Новый набор счетчиков) (или просто закройте оснастку).

Оснастка Производительность, показывающая, как распределяется время работы процессора между двумя режимами - пользовательским и ядра

За той же активностью можно понаблюдать через Task Manager (Диспетчер задач). Просто перейдите в нем на вкладку Performance (Быстродействие), а затем выберите из меню View (Вид) команду Show Kernel Times (Вывод времени ядра). Процент загруженности процессора отражается зеленым цветом, а процент времени работы в режиме ядра - красным.

Чтобы увидеть, как сама оснастка **Performance** использует время в двух режимах, запустите ее снова, но добавьте те же счетчики для объекта **Process** (Процесс).

- 1. Если вы закрыли оснастку **Performance**, снова запустите ее. (Если она уже работает, откройте новый экран, щелкнув на панели инструментов кнопку **New Counter Set).**
- 2. Щелкните кнопку Add на панели инструментов.
- 3. Выберите в списке объект **Process**.
- 4. Выберите счетчики % Privileged Time и % User Time.
- 5. В списке экземпляров объекта выберите все процессы (кроме процесса Total).
- 6. Щелкните кнопку Add, а затем Close.
- 7. Быстро подвигайте мышью.
- 8. Нажмите комбинацию клавиш Ctrl+H для активизации режима выделения - текущий выбранный счетчик будет выделен цветом.
- 9. Прокрутите список всех счетчиков в нижней части окна оснастки, чтобы определить процессы, потоки которых выполнялись при перемещении мыши, и обратите внимание на то, в каком режиме они выполнились пользовательском или ядра.

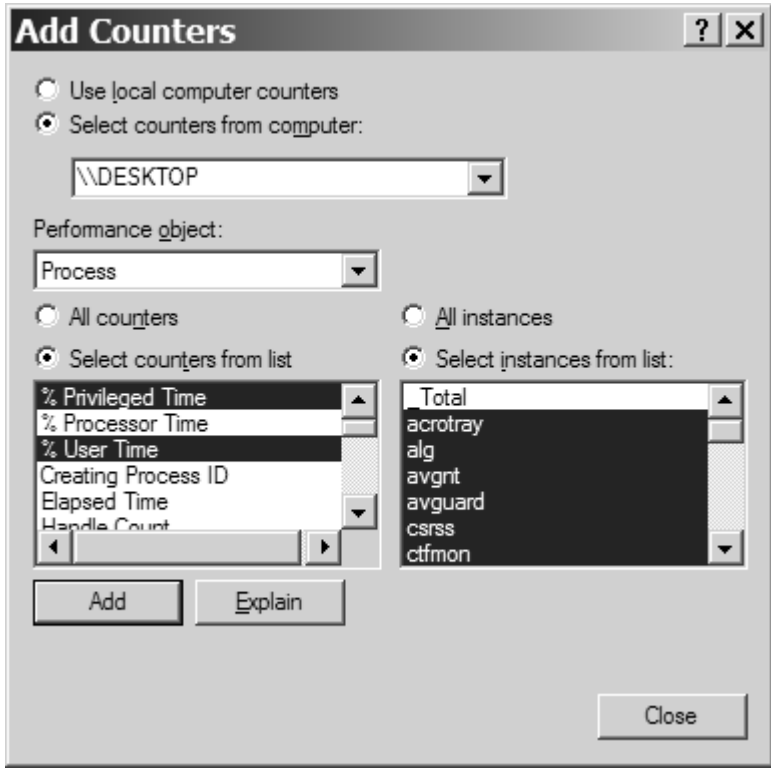

Вы должны заметить, как значения счетчиков для процесса оснастки **Performance** – ищите **mmc** в колонке Instance (Экземпляр) – резко увеличивается при перемещении мыши, поскольку код приложения выполняется в пользовательском режиме, а вызываемые им Windows-функции - в режиме ядра. Вы также заметите, что при перемешении мыши увеличивается активность работы в режиме ядра потока процесса csrss. Он представляет поток необработанного ввода (raw input thread) подсистемы Windows, принимающий ввод от клавиатуры и мыши и передающий его процессу, к которому он подключен. Наконец, процесс с именем Idle, потоки которого, как вы убедитесь, тратят почти 100 % своего времени в режиме ядра, на самом деле не является процессом. Это лжепроцесс, используемый для учета тактов процессора в состоянии простоя. Таким образом, когда Windows нечего делать, она предастся этому занятию в режиме ядра.

## by AV Gora

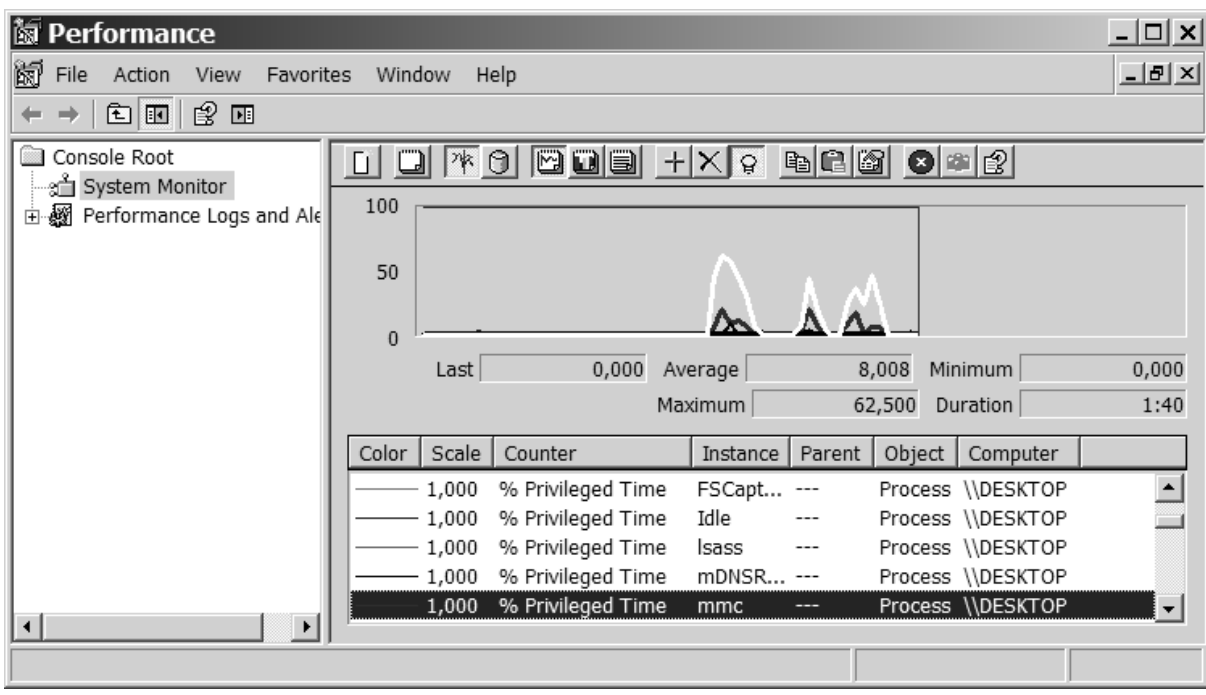

Г

## КОНТРОЛЬНЫЕ ВОПРОСЫ

- 1. Что такое процесс?
- 2. Какие состояния может принимать процесс?
- 3. Что такое родительский процесс?
- 4. Что означает аббревиатура PPID? Где ее можно встретить?
- 5. Для чего предназначена программа ProcessExplorer?
- 6. В чем отличие режима ядра от пользовательского режима?
- 7. Для чего предназначена программа QuickSlice?
- 8. Что означают счетчики % Privileged Time и % User Time в оснастке Performance?